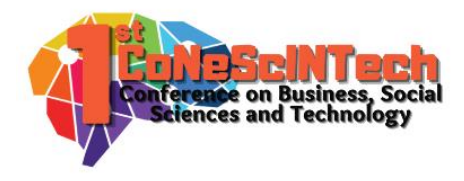

Volume 1 No 1 (2021)

Received : July 12, 2021 Accepted : July 18, 2021 Published : September 4, 2021

**Conference on Business, Social Sciences and Technology https://journal.uib.ac.id/index.php/conescintech**

# **Analisa dan Implementasi Controller untuk Device PTMP Menggunakan Cloud UISP pada PT. Bandar Abadi`**

*Haeruddin<sup>1</sup> , Kelvin<sup>2</sup>*

[haeruddin@uib.ac.id](mailto:haeruddin@uib.ac.id1)<sup>1</sup>, [1831169.kelvin@uib.edu](mailto:1831169.kelvin@uib.edu2)<sup>2</sup> <sup>1</sup>Fakultas Ilmu Komputer, Universitas International Batam, Batam, Indonesia <sup>2</sup>Fakultas Ilmu Komputer, Universitas International Batam, Batam, Indonesia

## **Abstract**

A wireless network is a network that uses electromagnetic waves as the transmission medium. Wireless networks have advantages over wired transmission media such as ease of installation, expansion, and lower costs. In wireless networks there are several topologies that are commonly used, namely *Point to Point* and *Point to Multipoint*. This topology uses at least 2 *device*s to transmit data. This in turn makes it difficult to manage *device*s because of the large number of *device*s needed. To overcome this issue, the author uses a *Controller*, namely Cloud UISP to manage all existing *PTMP device*s. With this *device*, it enables IT to detect, register and configure *PTMP device*s all in one place. In designing this network the author uses *Network Development Life Cycle (NDLC)* method. The results of this implementation make it easier for IT to manage all *Ubiquiti PTMP device*s in the company.

## **Keywords:**

*Controller*, Cloud UISP, *PTMP*, NDLC, Management.

## **Abstrak**

Jaringan nirkabel adalah jaringan yang media transmisinya menggunakan gelombang elektromagnetik. Jaringan nirkabel memiliki keunggulan dibandingkan media transmisi kabel seperti kemudahan dalam instalasi, perluasan, serta biaya yang lebih rendah. Pada jaringan nirkabel terdapat beberapa topologi yang umum digunakan yaitu *Point to Point* dan *Point to Multipoint*. Topologi ini menggunakan minimal 2 *device* untuk melakukan transmisi data. Hal ini menyebabkan sulitnya dalam memanajemen perangkat dikarenakan banyaknya jumlah *device* yang dibutuhkan. Untuk mengatasi hal ini penulis menggunakan sebuah *Controller* yaitu Cloud UISP untuk memanajemen semua *device PTMP* yang ada. Dengan perangkat ini memungkinkan pihak IT untuk melakukan deteksi, registrasi dan konfigurasi perangkat *PTMP* dari satu tempat. Dalam perancangan jaringan ini penulis menggunakan metode *Network Development Life Cycle* (NDLC). Hasil dari implementasi ini memudahkan pihak IT dalam melakukan manajemen seluruh *device PTMP Ubiquiti* yang terdapat pada perusahaan.

# **Kata Kunci:**

*Controller*, Cloud UISP, *PTMP*, NDLC, Manajemen.

## **Pendahuluan**

Di era digitalisasi seperti sekarang ini, perkembangan teknologi informasi meningkat secara eksponensial dan diperkirakan akan berlanjut di tahun mendatang, terlebih lagi pada jaringan nirkabel (Asmania & Ariyadi,

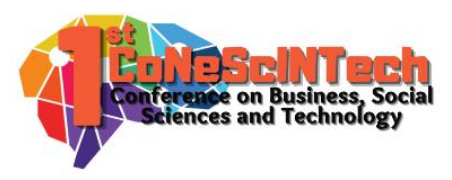

2020; Federico et al., 2021; Tantoni & Zaen, 2018). Hal ini didukung oleh kemudahan jaringan nirkabel dibandingkan media transmisi kabel seperti kemudahan dalam instalasi, perluasan, serta biaya yang lebih rendah (Islam & Jin, 2019).

Media transmisi data terbagi menjadi 2 yaitu media kabel dan media nirkabel. Media kabel umumnya menggunakan kabel eternet dan data ditransmisikan antar perangkat dengan menggunakan berbagai topologi seperti Bus, Mesh, dan Star (Shukla et al., 2017). Jaringan nirkabel adalah jaringan yang media transmisinya menggunakan gelombang radio (Orike & Alalibo, 2019). Topologi jaringan nirkabel yang umum digunakan terbagi menjadi dua yaitu *Point to Point* dan *Point to Multipoint* (Khozaimi, 2017).

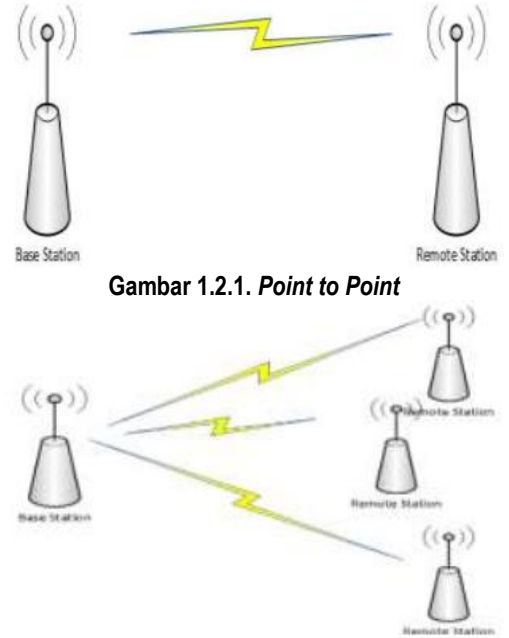

#### **Gambar 1.2.2.** *Point to Multipoint*

Pita frekuensi yang umum digunakan untuk jaringan nirkabel adalah 2.4 Ghz, tetapi dalam beberapa tahun terakhir penggunaan pita frekuensi 5 Ghz telah menjadi lebih signifikan. Pita frekuensi 5 Ghz digunakan untuk menghindari inteferensi di jaringan 2.4 Ghz yang disebabkan oleh banyaknya penggunaan di pita frekuensi tersebut (Duong et al., 2018).

Di PT. Bandar Abadi, penggunaan media kabel dalam pendistribusian jaringan tidak memungkinkan. Hal ini disebabkan oleh hambatan medan dan jarak yang cukup jauh sehingga akan meningkatkan biaya jika menggunakan media kabel. Solusi yang PT. Bandar Abadi gunakan adalah media nirkabel *Point to Multipoint (PTMP)* dengan pita frekuensi 5 Ghz untuk pendistribusian jaringan ke 3 titik.

Namun hal ini menimbulkan masalah tersendiri yaitu kesulitan dalam memanajemen *device-device PTMP* tersebut. Dikarenakan adanya 4 *device* yang digunakan, maka ketika ingin melakukan konfigurasi, perubahan, pemeliharaan, ataupun pembaruan *firmware* akan sulit dikarenakan harus mengakses ke masing-masing *device* satu per satu.

Solusi yang diberikan penulis kepada mitra adalah menggunakan fitur *Cloud UISP* dari *Ubiquiti* yang dapat memanajemen semua *device PTMP* di PT. Bandar Abadi. Sehingga jika ingin melakukan deteksi, registrasi, konfigurasi serta pembaruan *firmware* dapat dilakukan melalui satu sistem manajemen saja. Dengan *Cloud UISP* maka IT Department pada PT. Bandar Abadi akan lebih mudah dalam memanajemen *device PTMP*.

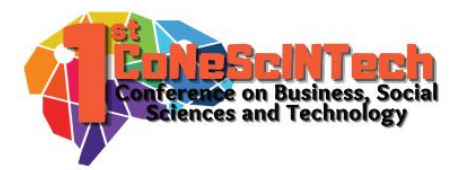

# **Tinjauan Pustaka**

Pengabdian kepada masyarakat ini berjudul "Analisa Dan Implementasi *Controller* Untuk *Device PTMP* Menggunakan Cloud UISP Pada PT. Bandar Abadi". Pengabdian kepada masyarakat ini didasarkan pada tinjauan pustaka sebagai berikut:

Pengabdian kepada masyarakat ini didasari oleh penelitian terdahulu yang ditulis oleh Ratnasari et al. (2017). Tujuan dari penelitian ini adalah untuk mengimplementasi sistem *Controller Access Point System Manager (CAPsMAN)* dan *Wireless Distribution System (WDS)* menggunakan metode *NDLC.* Dengan metode ini, penulis merancang sebuah topologi jaringan *star* (bintang) yang akan digunakan sebagai pengujian dan implementasi *CAPsMAN dan* WDS. Kemudian dilanjutkan dengan instalasi, konfigurasi, simulasi, serta pencatatan hasil pengujian. Hasil dari penelitian ini yang dapat disimpulkan adalah pembobolan jaringan wireless dapat terminimalisir dengan fitur WPA2-PSK, sistem jaringan *wireless* yang lebih stabil dan dapat diandalkan, serta pembagian bandwidth yang sudah merata. Hasil penelitian ini menunjukkan bahwa penggunaan *Controller* dan *WDS* sangat bermanfaat untuk meningkatkan kualitas jaringan *wireless.*

Penelitian selanjutnya adalah penelitian yang ditulis oleh Raschella et al. (2017). Tujuan dari penelitian ini adalah untuk mengimplementasi sistem *Controller Access Point (CAP)* menggunakan metode *NDLC.* Dengan metode ini, penulis merancang sebuah topologi jaringan mesh yang akan digunakan sebagai pengujian dan implementasi *CAPsMAN*. Kemudian dilanjutkan dengan implementasi menggunakan *routing* MME dan diimplementasikan dilingkungan kampus Universitas Muhammadiyah Riau kampus II. Hasil dari penelitian ini yang dapat disimpulkan adalah dengan menggunakan teknologi *Controller* memudahkan administrator untuk melakukan kontrol, manajemen, serta melakukan pengembangan jaringan secara terpusat. Hasil penelitian ini menunjukkan bahwa penggunaan *Controller* sangat bermanfaat bagi pihak administrator dalam melakukan manajemen perangkat.

Kemudian pada penelitian yang ditulis oleh Tantoni & Zaen (2018) yang bertujuan untuk mengimplementasi Wireless Outdoor jaringan untuk mendukung e-Commerce pada desa dengan menggunakan metode *Prepare, Plan, Design, Implement,* dan *Operate, Optimize (PPDIOO).* Dengan metode ini penulis mendesain sebuah topologi jaringan wireless yaitu *PTMP* . Kemudian dilanjutkan dengan mendesain alokasi *IP Address*, mengimplementasi hasil desain, serta pengujian. Hasil dari penelitian ini yang dapat disimpulkan adalah dengan adanya sistem wireless outdoor jaringan tersebut memudahkan pebisnis online yang memiliki keterbatasan kuota dalam mengakses internet yang stabil dan murah. Hasil penelitian ini menunjukkan bahwa penggunaan jaringan wireless *PTMP* dapat menjadi alternatif dalam melakukan implementasi jaringan yang diakibatkan oleh waktu dan jarak yang cukup jauh.

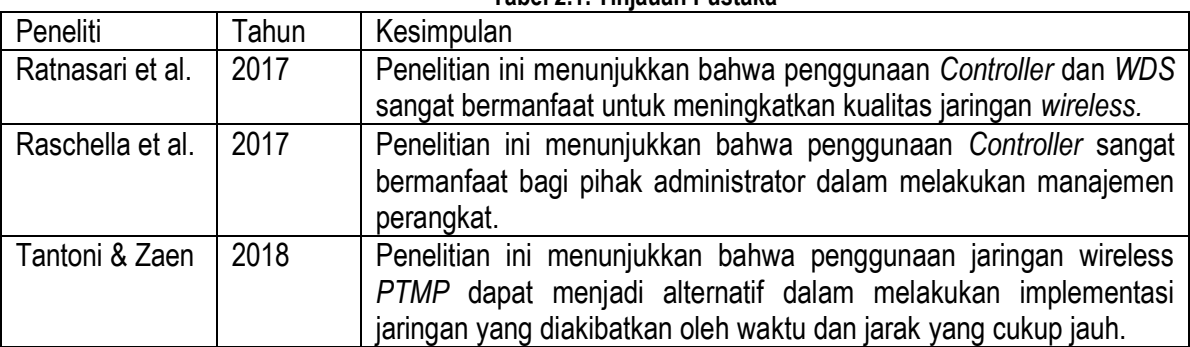

**Tabel 2.1. Tinjauan Pustaka**

Berdasarkan Tabel 2.1 Diatas, maka pengabdian kepada masyarakat ini menggunakan metode *Network Development Life Cycle (NDLC)* seperti yang dilakukan oleh Ratnasari et al. (2017) dan Raschella et al. (2017). Lalu didasari oleh implementasi jaringan wireless outdoor yang dilakukan oleh Tantoni & Zaen (2018) sebagai perangkat yang digunakan. Penulis menggunakan kesimpulan tersebut sebagai dasar dalam mengembangkan sistem *Controller.*

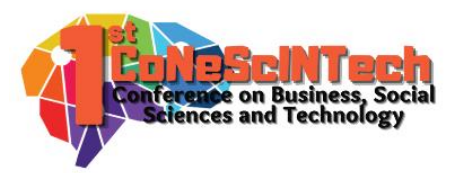

# **Metode Penelitian**

## 1) Mengumpulkan Data

Pengumpulan data dilakukan dengan mewawancarai pihak IT Department PT. Bandar Abadi untuk mendapatkan informasi terkait masalah-masalah yang terdapat pada perusahaan. Dari hasil wawancara tersebut didapatkan sebuah masalah yaitu belum memiliki sistem *Controller* untuk memanajemen seluruh perangkat *PTMP Ubiquiti* yang terdapat pada perusahaan PT. Bandar Abadi.

# 2) Perancangan Luaran

Perencanaan luaran dalam proyek ini menggunakan metode *Network Development Life Cycle (NDLC). NDLC* adalah sebuah model yang mendefinisikan siklus dalam proses perancangan suatu sistem jaringan komputer (Amien & Wibowo, 2018). *NDLC* Terbagi menjadi 6 tahapan yaitu:

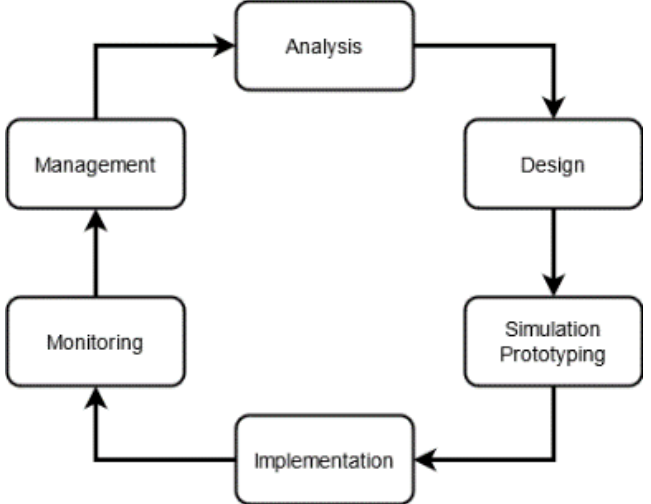

**Gambar 3.2.1 Metode** *Network Development Life Cycle (NDLC)*

## *a. Analysis*

Analisa dilakukan dari hasil wawancara dengan pihak *IT Department* PT. Bandar Abadi dan pengumpulan data-data mengenai *device PTMP* yang ada. Pengumpulan data ini berdasarkan kondisi yang sebenarnya di lapangan.

## *b. Design*

Pada tahap ini penulis akan membuat desain topologi yang akan digunakan serta memastikan kompabilitas *firmware* seluruh perangkat *PTMP* di PT. Bandar Abadi terhadap *Cloud UISP*.

## *c. Simulation Prototyping*

Pada tahap ini penulis melakukan pengembangan jaringan dalam bentuk simulasi sesuai dengan desain yang sudah dibuat di tahap sebelumnya. Hal ini berfungsi untuk melihat kinerja awal dari sistem yang akan diimplementasi. Tahap ini meliputi konfigurasi dan percobaan pada perangkat yang akan digunakan.

# *d. Implementation*

Pada tahap implementasi penulis akan menerapkan semua yang telah didesain sebelumnya meliputi konfigurasi akhir pada perangkat jaringan yang akan digunakan. Keberhasilan atau kegagalan dari project yang dibangun ditentukan dari tahap ini.

## *e. Monitoring*

Tahap monitoring dilakukan dengan pemantauan kondisi jaringan yang telah diimplementasi dan memastikan semuanya berjalan sesuai dengan desain dan tujuan awal yang dibuat.

## *f. Management*

Tahap manajemen dilakukan agar sistem jaringan yang telah dibangun berjalan dengan baik. Hal ini meliputi aktifitas pemeliharaan dan pengelolaan jaringan agar sistem dapat berlangsung lama dan dapat diandalkan.

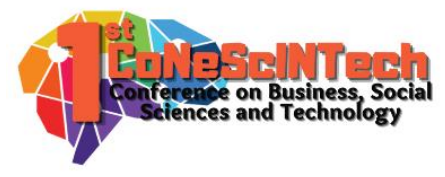

# **Hasil dan Pembahasan**

Proses implementasi luaran menggunakan *Cloud UISP* sebagai berikut:

# **A. TITIK A – ACCESS POINT**

- 1. Pastikan *Device PTMP* sudah aktif dan terkoneksi dengan jaringan internet.
- 2. Akseslah ke halaman *Cloud UISP* yang telah di konfigurasi.

**IIICD** 

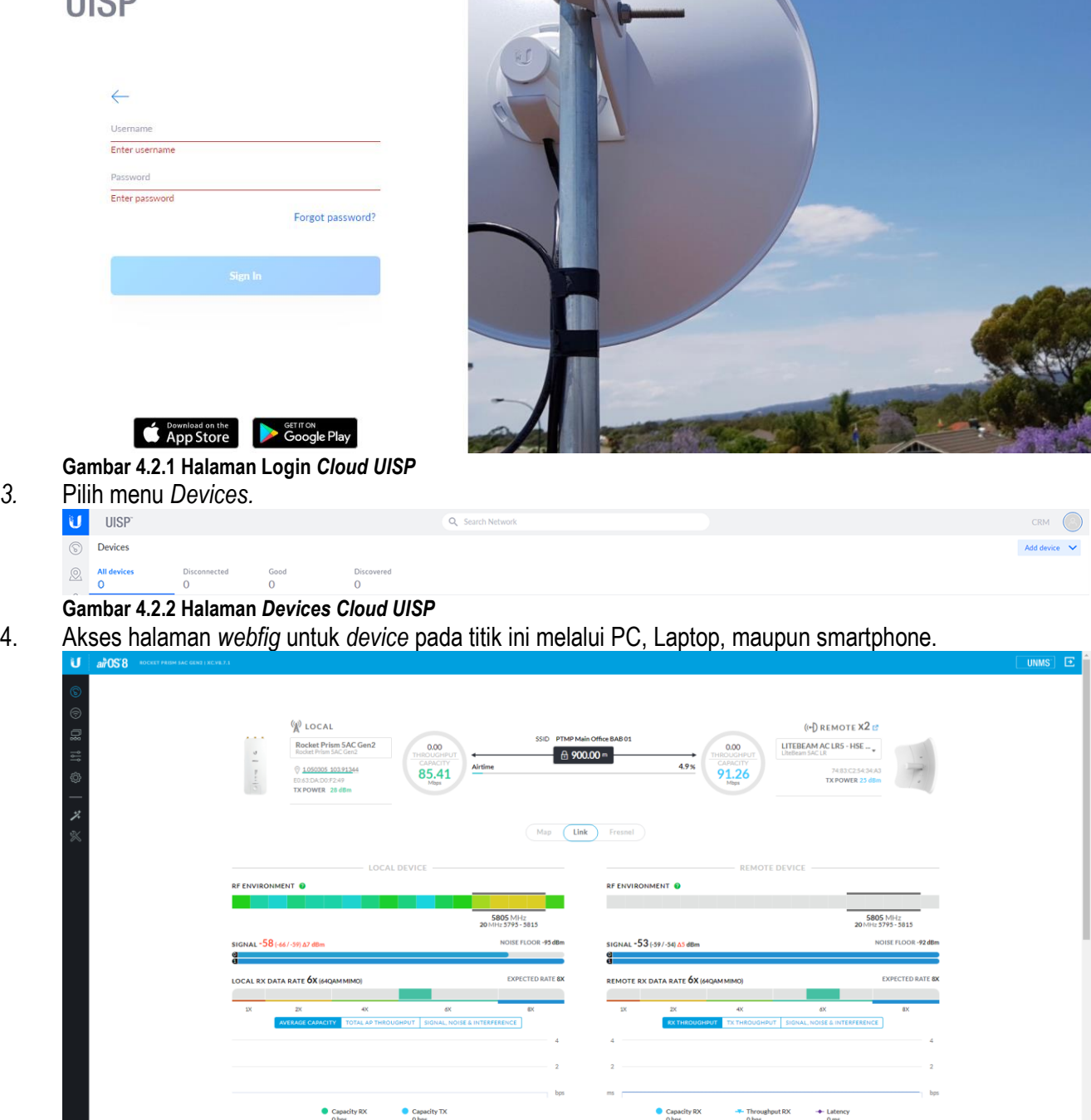

**Gambar 4.2.3 Halaman** *Webfig Device* **Titik A**

5. Pilih Menu UISP yang terdapat pada sebelah sudut kanan atas.

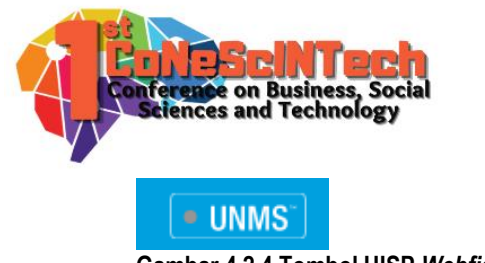

#### **Gambar 4.2.4 Tombol UISP** *Webfig Device* **Titik A**

6. Pilih Add Key.

UNMS MANAGEMEN UNMS KEY

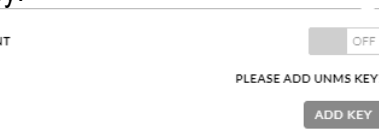

#### **Gambar 4.2.5 Halaman UISP Management** *Device* **Titik A**

7. Akan muncul sebuah *pop-up windows*, masukkan *UISP Key* yang Anda dapatkan dari *Cloud UISP*.

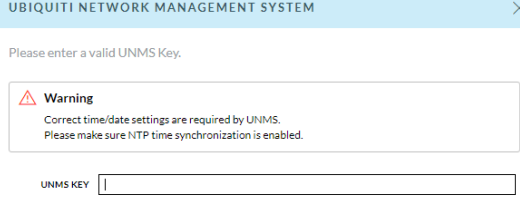

CANCEL

## **Gambar 4.2.6 Halaman Add Key** *Device* **Titik A**

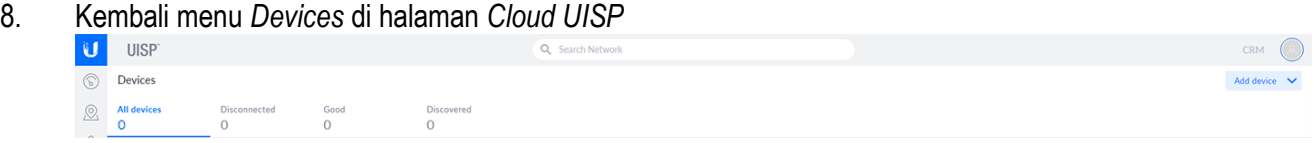

## **Gambar 4.2.7 Halaman** *Devices Cloud UISP*

9. Pilih tombol *Add Devices*.

Add device  $\vee$ 

**Gambar 4.2.8 Tombol** *Add Device Cloud UISP* 10. Pilih Copy *UISP Key* to Clipboard.

Change firmware version

Copy UISP key to clipboard

#### **Gambar 4.2.9 Tombol Copy** *UISP Key Cloud UISP*

11. Jika muncul perintah "*Copied to clipboard*", maka *UISP Key* telah berhasil di salin.

CANCEL

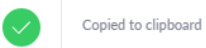

#### **Gambar 4.2.10 Tampilan** *UISP Key* **Berhasil di copy**

12. Kembali ke halaman *webfig* pada *device*, masukkan *UISP Key* yang Anda dapatkan dari *Cloud UISP*.

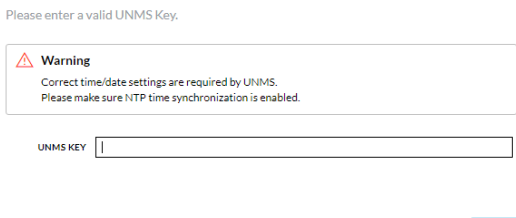

**Gambar 4.2.11 Halaman Add Key** *Device* **Titik A**

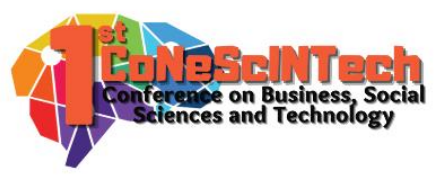

13. Tunggulah hingga titik status yang berada dekat logo UISP berubah menjadi warna hijau.

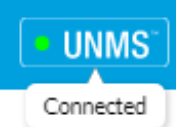

## **Gambar 4.2.12 Tombol** *Cloud UISP* **Berhasil di Koneksi**

14. Setelah titik status yang berada dekat logo UISP berubah menjadi warna hijau, Anda melihat *connection properties* dari *Cloud UISP* yang tersambung.

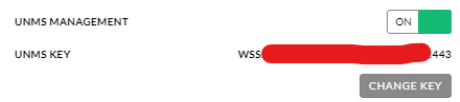

## **Gambar 4.2.13 Tampilan** *Cloud UISP* **Berhasil di Koneksi**

# **B. TITIK B – STATION POINT 01**

- 1. Pastikan *Device PTMP* sudah aktif dan terkoneksi dengan jaringan internet.
- 2. Akseslah ke halaman *Cloud UISP* yang telah di konfigurasi.

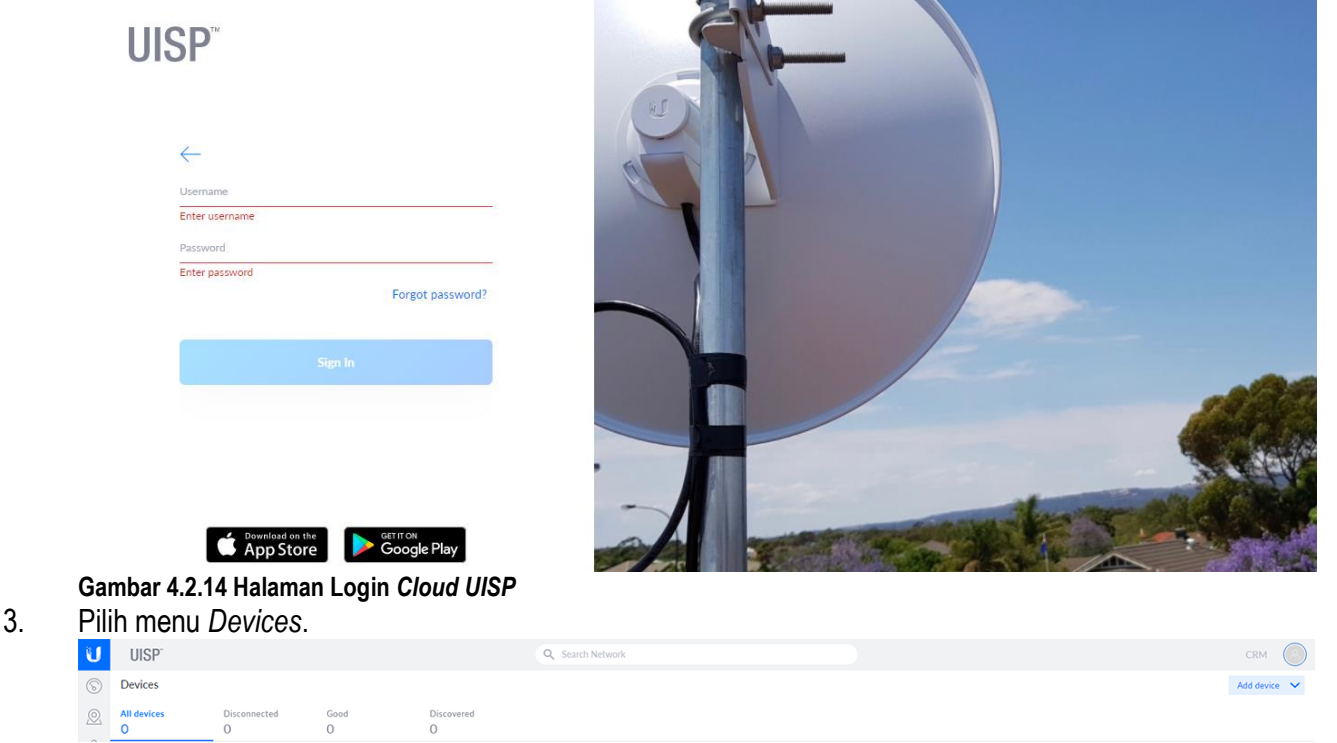

**Gambar 4.2.15 Halaman** *Devices Cloud UISP*

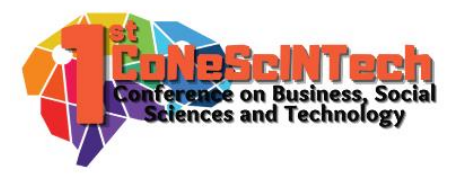

4. Akses halaman *webfig* untuk *device* pada titik ini melalui PC, Laptop, maupun smartphone.

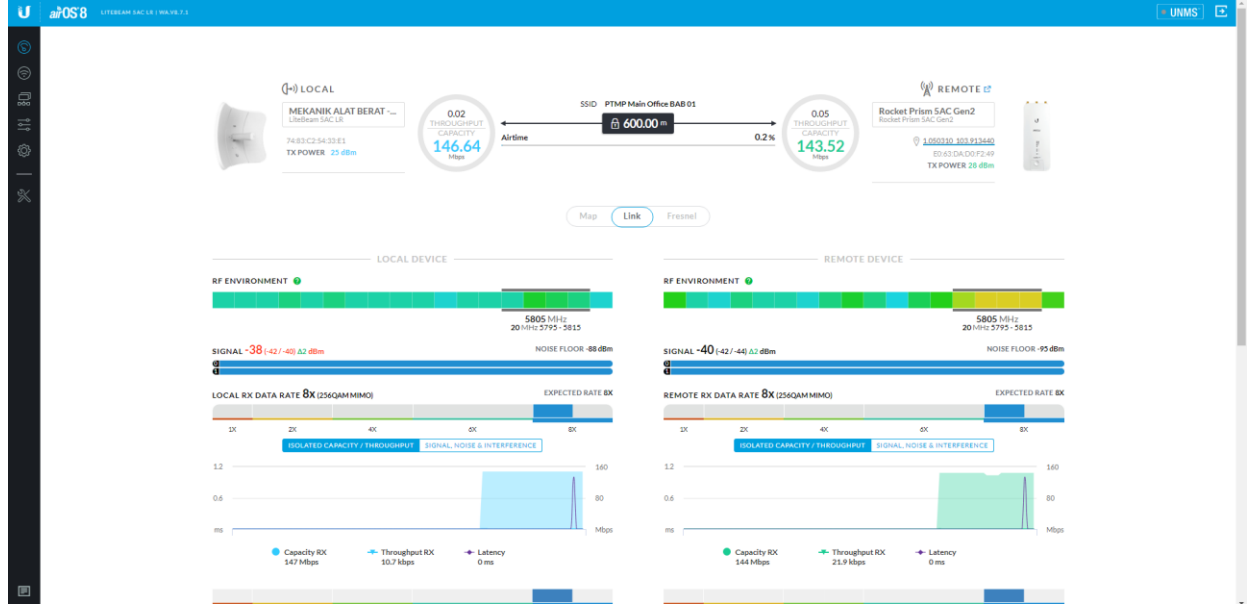

## **Gambar 4.2.16 Halaman** *Webfig Device* **Titik B**

5. Pilih Menu UISP yang terdapat pada sebelah sudut kanan atas.

# • UNMS\*

## **Gambar 4.2.17 Tombol UISP** *Webfig Device* **Titik A**

6. Pilih Add Key.

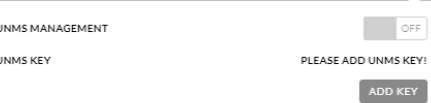

#### **Gambar 4.2.18 Halaman UISP Management** *Device* **Titik A**

7. Akan muncul sebuah *pop-up windows*, masukkan *UISP Key* yang Anda dapatkan dari *Cloud UISP*. UBIQUITI NETWORK MANAGEMENT SYSTEM  $\times$ 

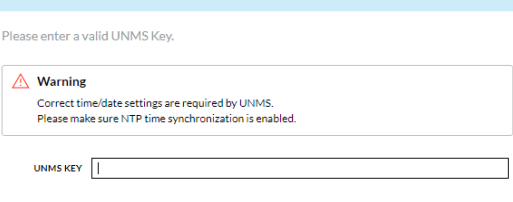

## **Gambar 4.2.19 Halaman Add Key** *Device* **Titik A**

8. Kembali menu *Devices* di halaman *Cloud UISP*

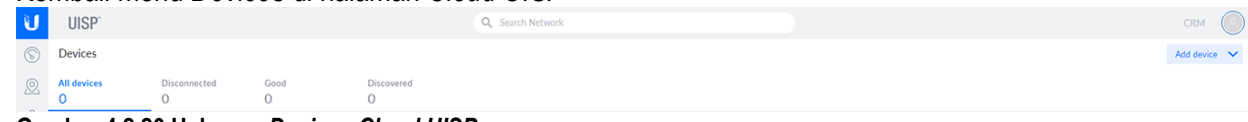

#### **Gambar 4.2.20 Halaman** *Devices Cloud UISP*

9. Pilih tombol *Add Devices*.

Add device  $\vee$ 

**Gambar 4.2.21 Tombol** *Add Device Cloud UISP*

10. Pilih Copy *UISP Key* to Clipboard.

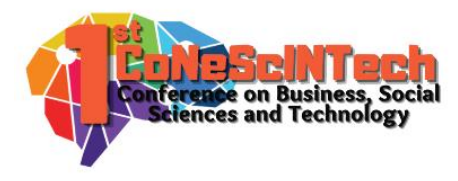

Change firmware version

Copy UISP key to clipboard

#### **Gambar 4.2.22 Tombol Copy** *UISP Key Cloud UISP*

11. Jika muncul perintah "*Copied to clipboard*", maka *UISP Key* telah berhasil di salin.

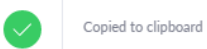

#### **Gambar 4.2.23 Tampilan** *UISP Key* **Berhasil di copy**

12. Kembali ke halaman *webfig* pada *device*, masukkan *UISP Key* yang Anda dapatkan dari *Cloud UISP*.

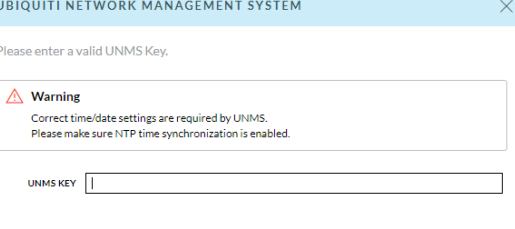

## **Gambar 4.2.24 Halaman Add Key** *Device* **Titik B**

13. Tunggulah hingga titik status yang berada dekat logo UISP berubah menjadi warna hijau.

CANCEL

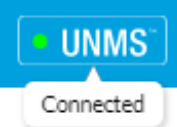

## **Gambar 4.2.25 Tombol** *Cloud UISP* **Berhasil di Koneksi**

14. Setelah titik status yang berada dekat logo UISP berubah menjadi warna hijau, Anda melihat *connection properties* dari *Cloud UISP* yang tersambung.

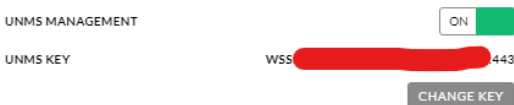

## **Gambar 4.2.26 Tampilan** *Cloud UISP* **Berhasil di Koneksi**

## **C. TITIK C – STATION POINT 02**

- 1. Pastikan *Device PTMP* sudah aktif dan terkoneksi dengan jaringan internet.
- 2. Akseslah ke halaman Cloud UISP yang telah di konfigurasi.

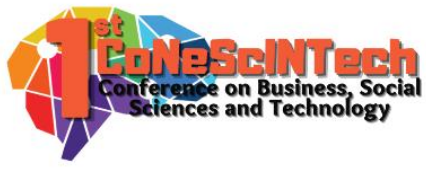

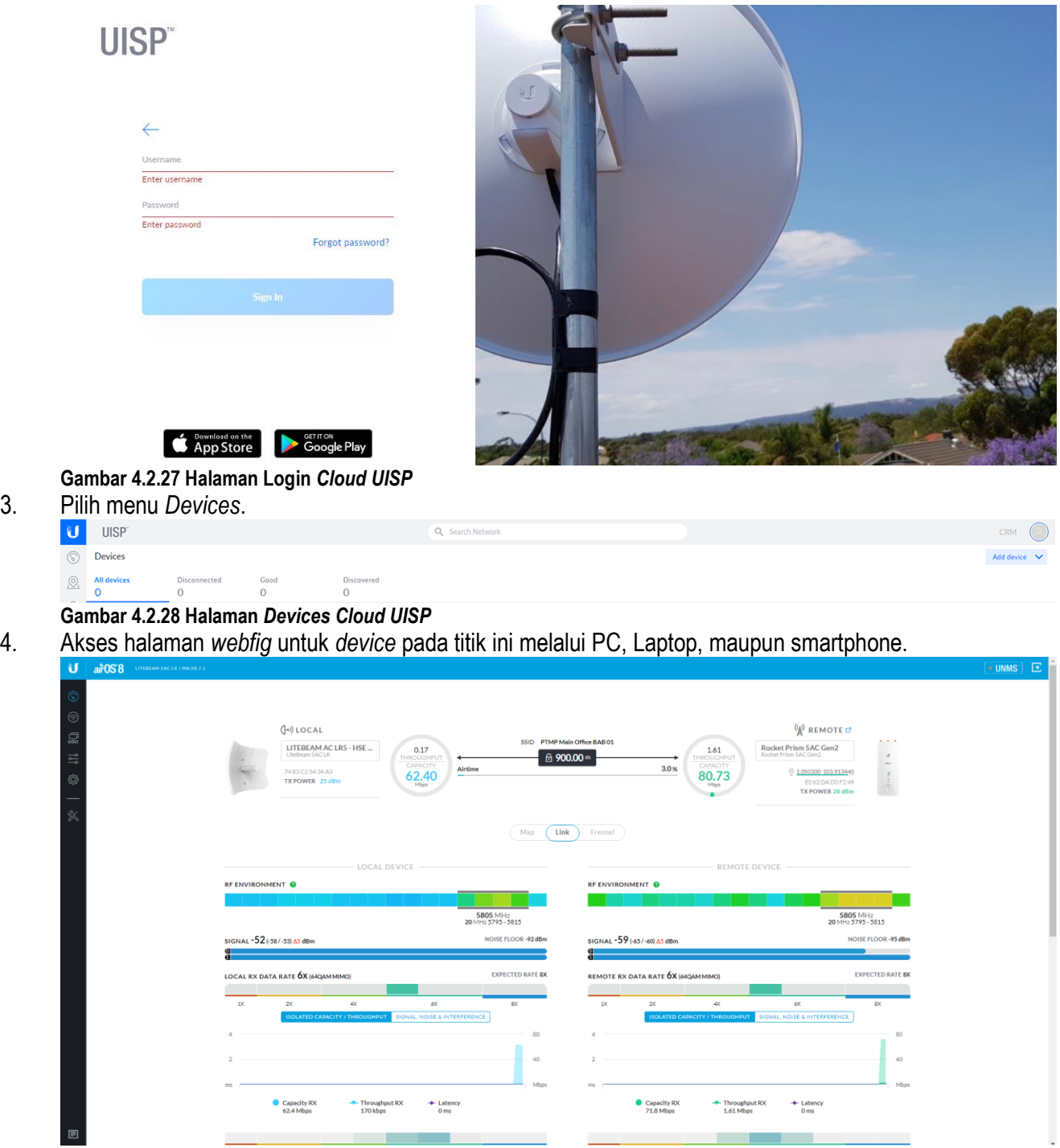

**Gambar 4.2.29 Halaman** *Webfig Device* **Titik C**

5. Pilih Menu UISP yang terdapat pada sebelah sudut kanan atas.

# · UNMS

**Gambar 4.2.30 Tombol UISP** *Webfig Device* **Titik C**

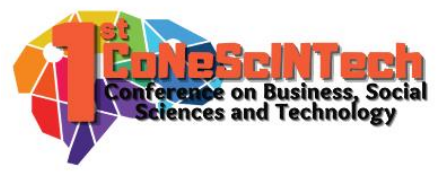

#### 6. Pilih Add Key.

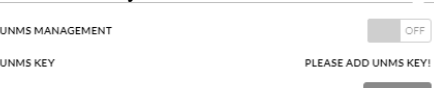

#### **Gambar 4.2.31 Halaman UISP Management** *Device* **Titik C**

OFF

 $[$  ADD KEY

7. Akan muncul sebuah *pop-up windows*, masukkan *UISP Key* yang Anda dapatkan dari *Cloud UISP*.

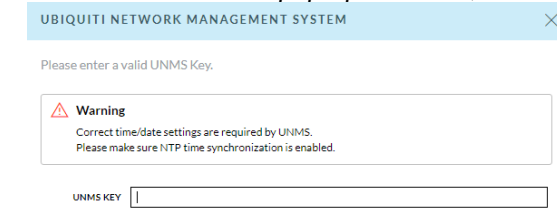

#### CANCEL

## **Gambar 4.2.32 Halaman Add Key** *Device* **Titik C**

8. Kembali menu *Devices* di halaman *Cloud UISP*

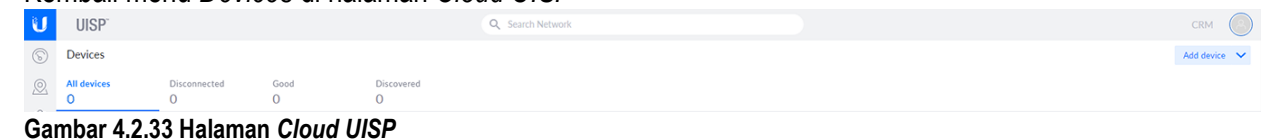

# 9. Pilih tombol *Add Devices*.

Add device  $\sqrt{}$ 

#### **Gambar 4.2.34 Tombol** *Add Device Cloud UISP* 10. Pilih Copy *UISP Key* to Clipboard.

Change firmware version

Copy UISP key to clipboard

#### **Gambar 4.2.35 Tombol Copy** *UISP Key Cloud UISP*

11. Jika muncul perintah "*Copied to clipboard*", maka *UISP Key* telah berhasil di salin.

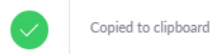

#### **Gambar 4.2.36 Tampilan** *UISP Key* **Berhasil di copy**

12. Kembali ke halaman *webfig* pada *device*, masukkan *UISP Key* yang Anda dapatkan dari *Cloud UISP*.

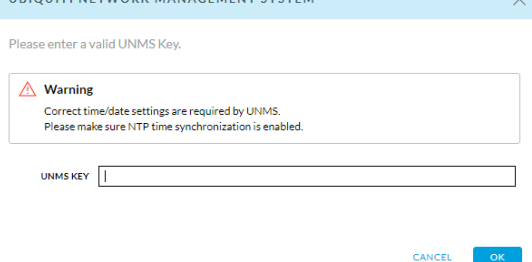

**Gambar 4.2.37 Halaman Add Key** *Device* **Titik C**

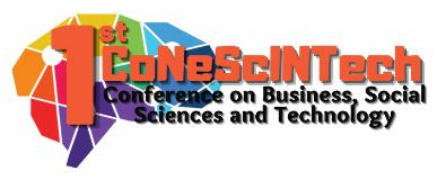

13. Tunggulah hingga titik status yang berada dekat logo UISP berubah menjadi warna hijau.

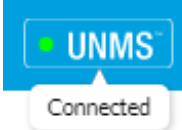

## **Gambar 4.2.38 Tombol** *Cloud UISP* **Berhasil di Koneksi**

14. Setelah titik status yang berada dekat logo UISP berubah menjadi warna hijau, Anda melihat *connection properties* dari *Cloud UISP* yang tersambung.

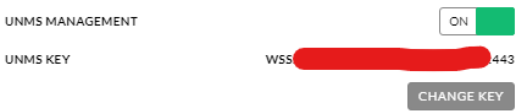

## **Gambar 4.2.39 Tampilan** *Cloud UISP* **Berhasil di Koneksi**

## **D. CLOUD UISP – BULK FIRMWARE UPGRADE**

1. Pada halaman *Cloud UISP*, pada Menu *Devices*, dapat kita lihat perangkat-perangkat lokal baru yang sukses tersambung dengan *Cloud UISP*.

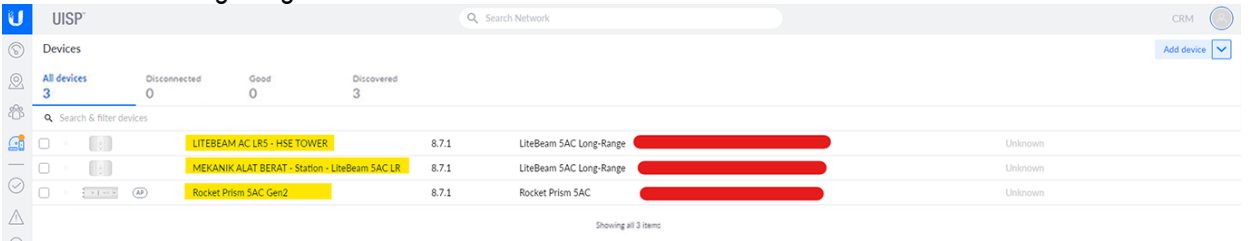

## **Gambar 4.2.40 Halaman** *Devices Cloud UISP*

2. Untuk melakukan massive/bulk *firmware* upgrade, pilihlah *Devices* yang akan di *Upgrade Firmware*nya. Dalam hal ini, kita akan mencoba meng-*Upgrade Firmware* dari sebuah infrastruktur *PTMP* pada PT. Bandar Abadi.

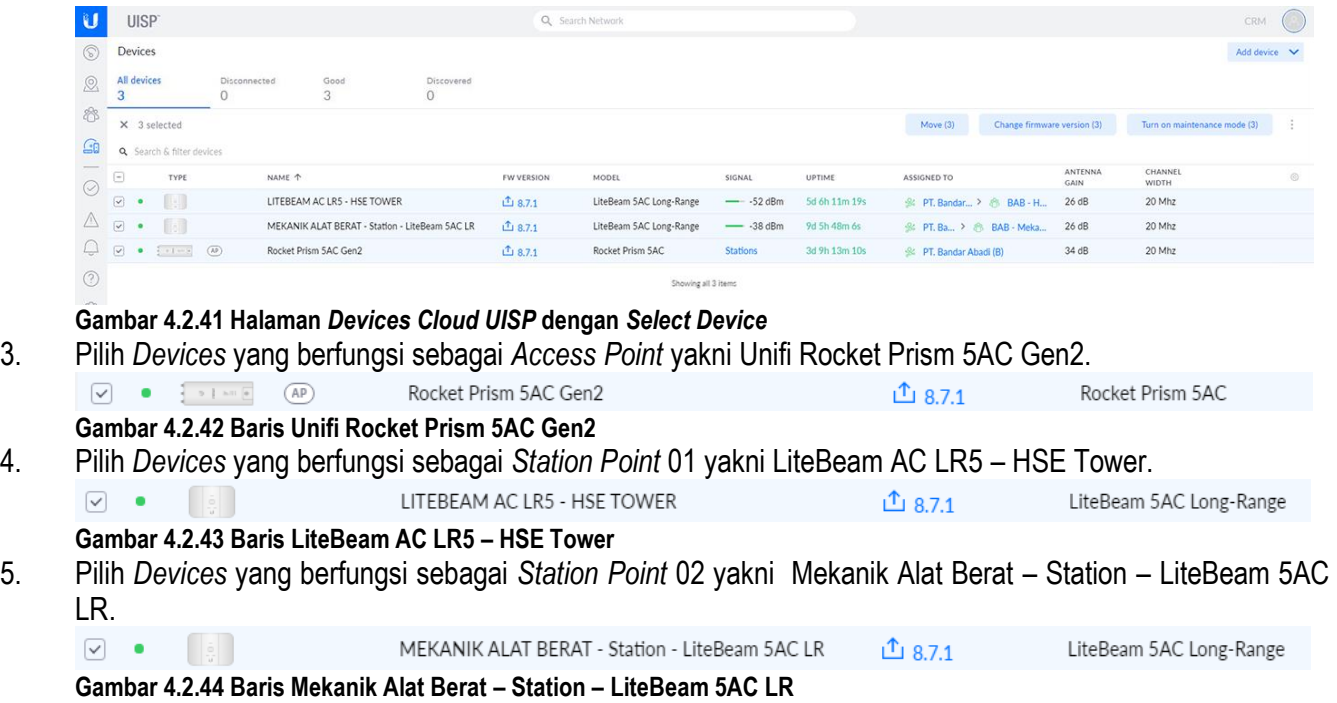

 $\times$ 

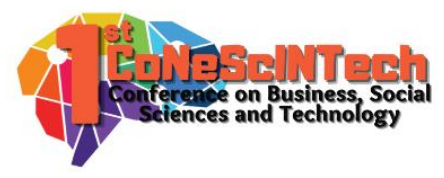

Change firmware

6. Pilih menu Change firware version untuk melakukan upgrade versi *firmware* pada *Devices* yang terpilih.

Change firmware version (3)

#### **Gambar 4.2.45 Tombol** *Change Firmware Version*

7. Untuk menghindari gagal *Upgrade Firmware* pada *Devices* yang terpilih, sistem akan mulai melakukan upgrade pada *Devices* Station yang berurutan terujung hingga *device* Station yang berurutan terdepan dan yang terakhir pada *device* yang berfungsi sebagai *Access Point*s. Tujuan sistem yang melakukan upgrade seperti ini adalah meminimalisasi gagal *Upgrade Firmware* yang disebabkan putusnya koneksi internet pada *Devices Access Point* yang melakukan *Upgrade Firmware* terlebih dahulu, sehingga *Devices Station Point*s lainnya tidak menerima koneksi internet dari *Access Point*. Juga, jika terdapat bug pada *firmware* terbaru dan *Access Point* telah terlebih dahulu melakukan upgrade ke versi *firmware* yang terdapat bug tersebut, maka kemungkinan masalah yang akan terjadi adalah versi *firmware Access Point* tidak cocok dengan versi *firmware* lawas pada *device Station Point*s yang belum dilakukan proses upgrade. Alhasil, *Devices Station Point*s akan terputus dengan jaringan yang terhubung dengan *device Access Point*.

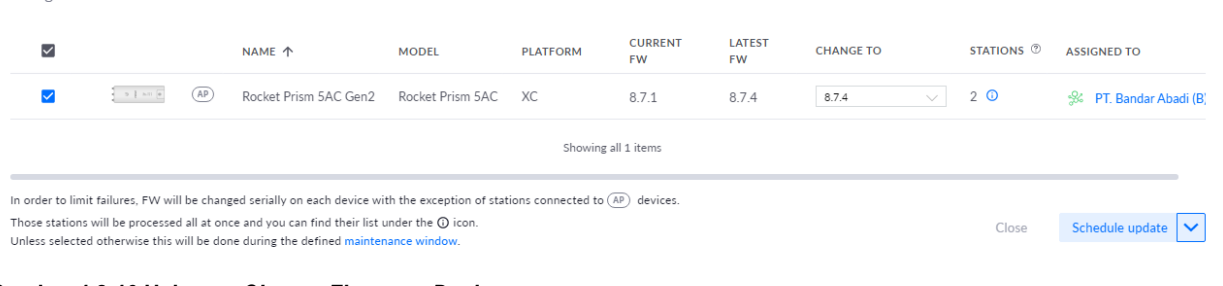

## **Gambar 4.2.46 Halaman** *Change Firmware Device*

8. Pilihlah versi *firmware* yang akan digunakan.

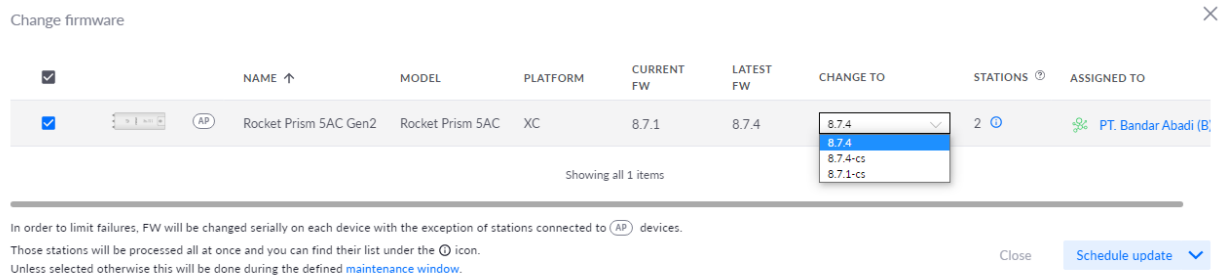

## **Gambar 4.2.47 Halaman** *Change Firmware Device* **dengan seleksi versi**

9. Pilihlah tombol *dropdown* pada tombol *Schedule Update*.

Akan tertampil pilihan tambahan, yakni Process *FW Change now* yang berfungsi untuk melakukan upgrade versi *firmware* segera. Sedangkan fungsi tombol *Schedule Update* adalah melakukan fungsi *Upgrade Firmware* sesuai dengan jadwal yang telah ditentukan oleh pengguna.

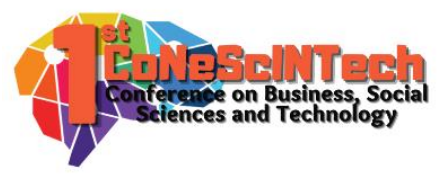

| PRAZI DALI K.- AP PUS SELUKITY UT                                                                                                    |                      |      | 111074                |                  | TireBeam 5AC Tong-Range | $ -34$ dBm                  |                     | 30 YD 14m 24S    |          | -32 DI Randar Abadi (R)      |                         | 20.06    |  |
|----------------------------------------------------------------------------------------------------|----------------------|------|-----------------------|------------------|-------------------------|-----------------------------|---------------------|------------------|----------|------------------------------|-------------------------|----------|--|
| Change firmware                                                                                                    |                      |      |                       |                  |                         |                             |                     |                  |          |                              |                         | $\times$ |  |
| $\overline{\smile}$                                                                                                    |                      |      | <b>NAME 个</b>         | <b>MODEL</b>     | <b>PLATFORM</b>         | <b>CURRENT</b><br><b>FW</b> | LATEST<br><b>FW</b> | <b>CHANGE TO</b> |          | <b>STATIONS</b> <sup>2</sup> | <b>ASSIGNED TO</b>      |          |  |
|                                                                                                    | $-9$   am   $\alpha$ | (AP) | Rocket Prism 5AC Gen2 | Rocket Prism 5AC | XC                      | 8.7.1                       | 8.7.4               | 8.7.4            | $\vee$ 1 | $2$ $\circ$                  | S& PT. Bandar Abadi (B) |          |  |
| Showing all 1 items                                                                                                    |                      |      |                       |                  |                         |                             |                     |                  |          |                              |                         |          |  |
| In order to limit failures, FW will be changed serially on each device with the exception of stations connected to (AP) devices.<br>Those stations will be processed all at once and you can find their list under the (i) icon.<br>Schedule update $\vee$<br>Close<br>Unless selected otherwise this will be done during the defined maintenance window. |                      |      |                       |                  |                         |                             |                     |                  |          |                              |                         |          |  |
|                                                                                                    |                      |      |                       |                  |                         |                             |                     |                  |          | Process FW change now        |                         |          |  |

**Gambar 4.2.48 Halaman** *Change Firmware Device* **dengan** *schedule*

10. Setelah itu, sistem akan memulai proses upgrade versi *firmware*. Tunggulah hingga proses upgrade selesai sepenuhnya sebelum melakukan konfigurasi lainya pada *Devices* yang terpilih untuk upgrade versi *firmware*.

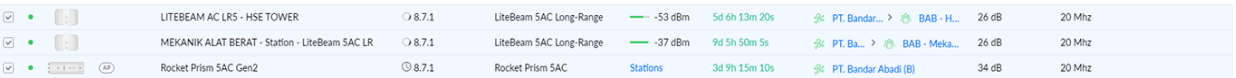

## **Gambar 4.2.49 Halaman Proses** *Upgrade Firmware*

11. Berikut dapat dilihat, *Devices* yang berhasil terupgrade ke versi *firmware* terbaru.

|                                                                     | LITEBEAM AC LR5 - HSE TOWER                    | 8.7.4 | LiteBeam 5AC Long-Range |
|---------------------------------------------------------------------|------------------------------------------------|-------|-------------------------|
|                                                                     | MEKANIK ALAT BERAT - Station - LiteBeam 5AC LR | 874   | LiteBeam 5AC Long-Range |
| $\Box$ $\bullet$ $\frac{1}{2}$ $\circ$ $1$ and $\Box$ $\Box$ $\Box$ | Rocket Prism 5AC                               | 8.7.4 | Rocket Prism 5AC        |

**Gambar 4.2.50 Halaman** *Devices Cloud UISP* **setelah** *Upgrade Firmware*

## **Kesimpulan**

Dalam melakukan kegiatan sehari-hari, PT. Bandar Abadi membutuhkan jaringan untuk mendukung operasinya. Perangkat yang digunakan bermacam macam, salah satunya adalah *device PTMP* yang digunakan untuk mendistribusi jaringan. Hal ini menimbulkan masalah dalam manajemen perangkat yang jumlahnya tidak sedikit. Tujuan dari pengabdian kepada masyarakat ini adalah untuk merancang sebuah sistem manajemen *device PTMP* dengan menggunakan metode *Network Development Life Cycle* (NDLC). Sistem ini menggunakan *Cloud UISP* dari *Ubiquiti* untuk memanajemen seluruh perangkat *PTMP* di PT. Bandar Abadi yang memudahkan pihak IT Department dalam melakukan manajemen perangkat.

## **Daftar Pustaka**

- Amien, J. Al, & Wibowo, C. (2018). Implementasi Wireless Mesh Network Menggunakan *Controller* Access Point System Manager Di Lingkungan Kampus Universitas Muhammadiyah Riau. *Jurnal Fasilkom (Fakultas Ilmu Komputer)*, *7*(2), 255–265.
- Asmania, & Ariyadi, T. (2020). Evaluasi Tingkat Keamanan Jaringan Komputer Mirkabel Pada Kejaksaan Tinggi Sumatera Selatan. *Bina Darma Conference on Computer Science (BDCCS)*, *2*(3), 76–86.
- Duong, D., Xu, Y., & David, K. (2018). Comparing The Performance Of Wi-Fi Fingerprinting Using The 2.4 GHz And 5 GHz Signals. *IEEE Vehicular Technology Conference*, 1–5.
- Federico, G., Caratelli, D., Theis, G., & Smolders, A. B. (2021). A Review of Antenna Array Technologies for Pointto-Point and Point-to-Multipoint Wireless Communications at Millimeter-Wave Frequencies. *International Journal of Antennas and Propagation*, *2021*, 18.
- Islam, M., & Jin, S. (2019). An Overview Research on Wireless Communication Network. *Advances in Wireless Communications and Networks*, *5*(1), 19–28.
- Khozaimi, A. (2017). Implementasi Jaringan *Point to Multipoint* Dengan Mikrotik Rb 433 Pada Jaringan Internet Asrama Mahasiswa Universitas Trunojoyo Madura. *Network Engineering Research Operation*, *3*(1), 53–60.

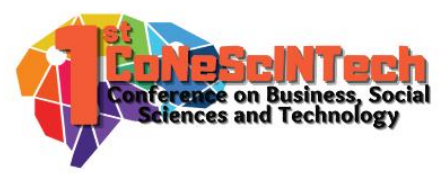

- Orike, S., & Alalibo, T.-O. J. (2019). Comparative Analysis of Computer Network Protocols in Wireless Communication Technology. *International Journal of Electronics Communication and Computer Engineering*, *10*(3), 76–85.
- Raschella, A., Bouhafs, F., Seyedebrahimi, M., Mackay, M., & Shi, Q. (2017). Quality of Service Oriented Access Point Selection Framework for Large Wi-Fi Networks. *IEEE Transactions on Network and Service Management*, *14*(2), 441–455.
- Ratnasari, S. D., Farida, E., & Firdaus, N. (2017). Implementasi *Controller* Access Point System Manager (CAPsMAN) Dan Wireless Distribution System (WDS) Jaringan Wireless Di SMK Terpadu Al Ishlahiyah Singosari Malang. *Seminar Nasional Sistem Informasi 2017 Fakultas Teknologi Informasi - UNMER Malang,* 624–635.
- Shukla, S., K M, M., C R, M., & Naik, S. (2017). Comparison of Wireless Network Over Wired Network and Its Type. *International Journal of Research -GRANTHAALAYAH*, *5*(4), 14–20.
- Tantoni, A., & Zaen, M. T. A. (2018). Analisis Komparasi Wireless Network Pada Simulasi Airlink *Ubiquiti* Dengan Real Hadware *Ubiquiti*. *Jurnal Informatika Dan Rekayasa Elektronik*, *1*(2), 15.